# LM SYSTEM 자동설계 프로그램 매뉴얼 (LM GUIDE 설계 방법)

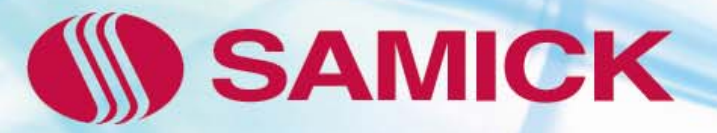

1) [삼익THK 작도 S/W] 팝업 창에서 설계하고자 하는 제품 분류를 선택합니다. 팝업 창은 상단의 아이콘을 선택하거나, 아래 명령어 입력창에 **"**THK **"**라고 입력합니다.

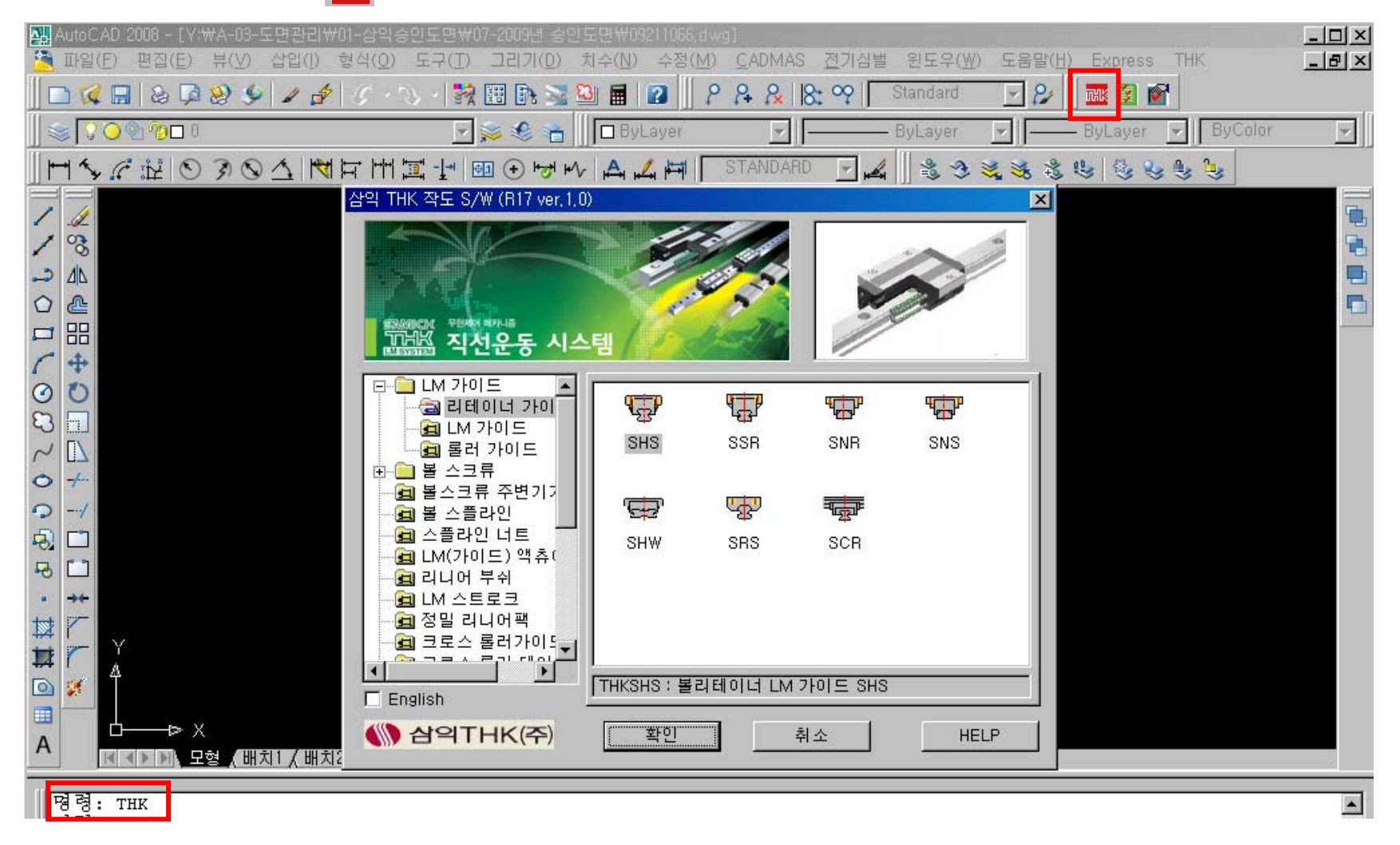

#### 2) 선택된 제품 부류에 대한 상세한 사양 설정 -> S명령 입력 또는 오른쪽 마우스를 클릭합니다.

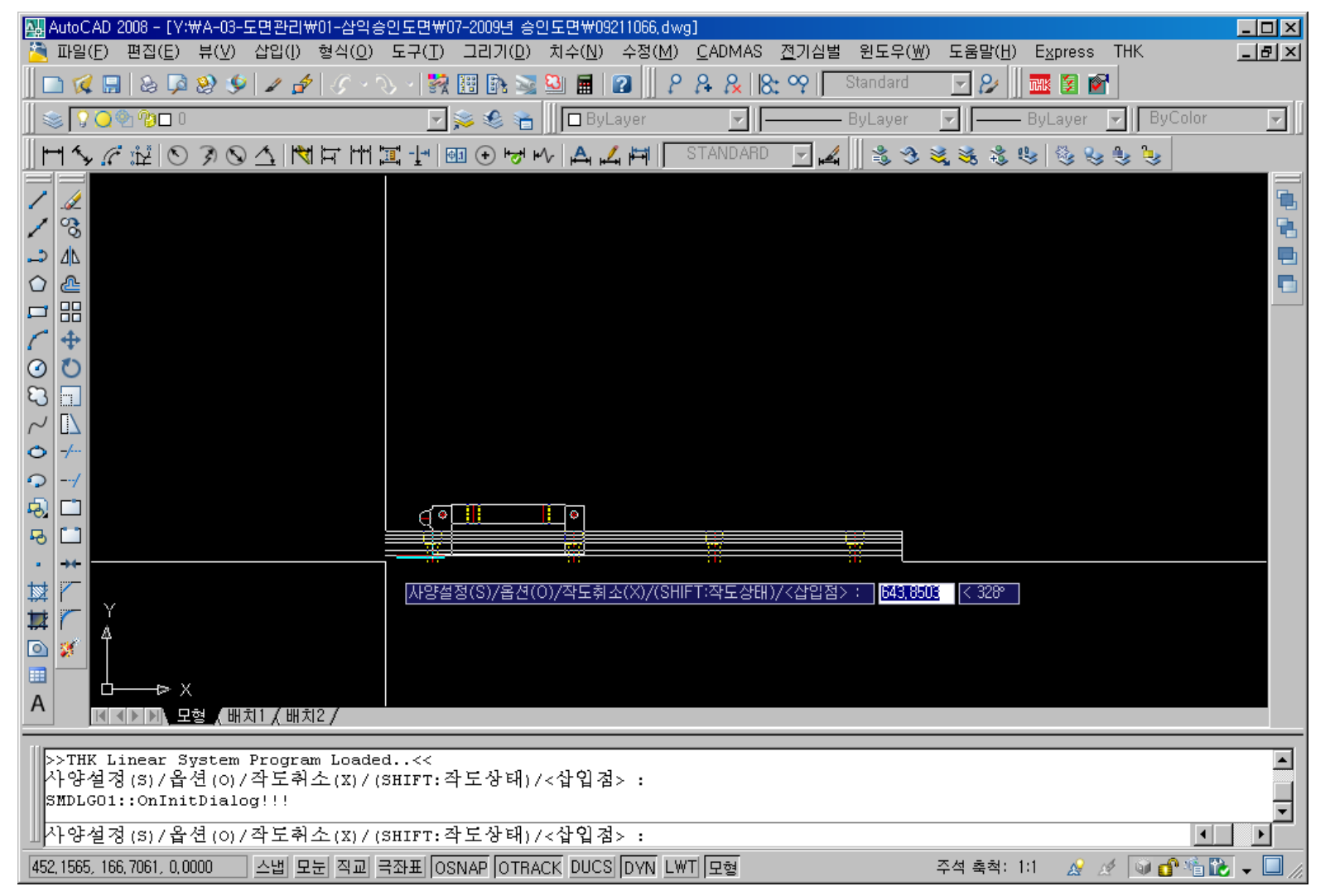

#### 3) 상세한 사양 설정 선택 ⓐ 작도 상태 선택 – 사양 설정 창에서 정면도 / 측면도 / 평면도 선택이 가능합니다. CAD 화면에서 Shift 키를 누르면 차례로 변환됩니다.

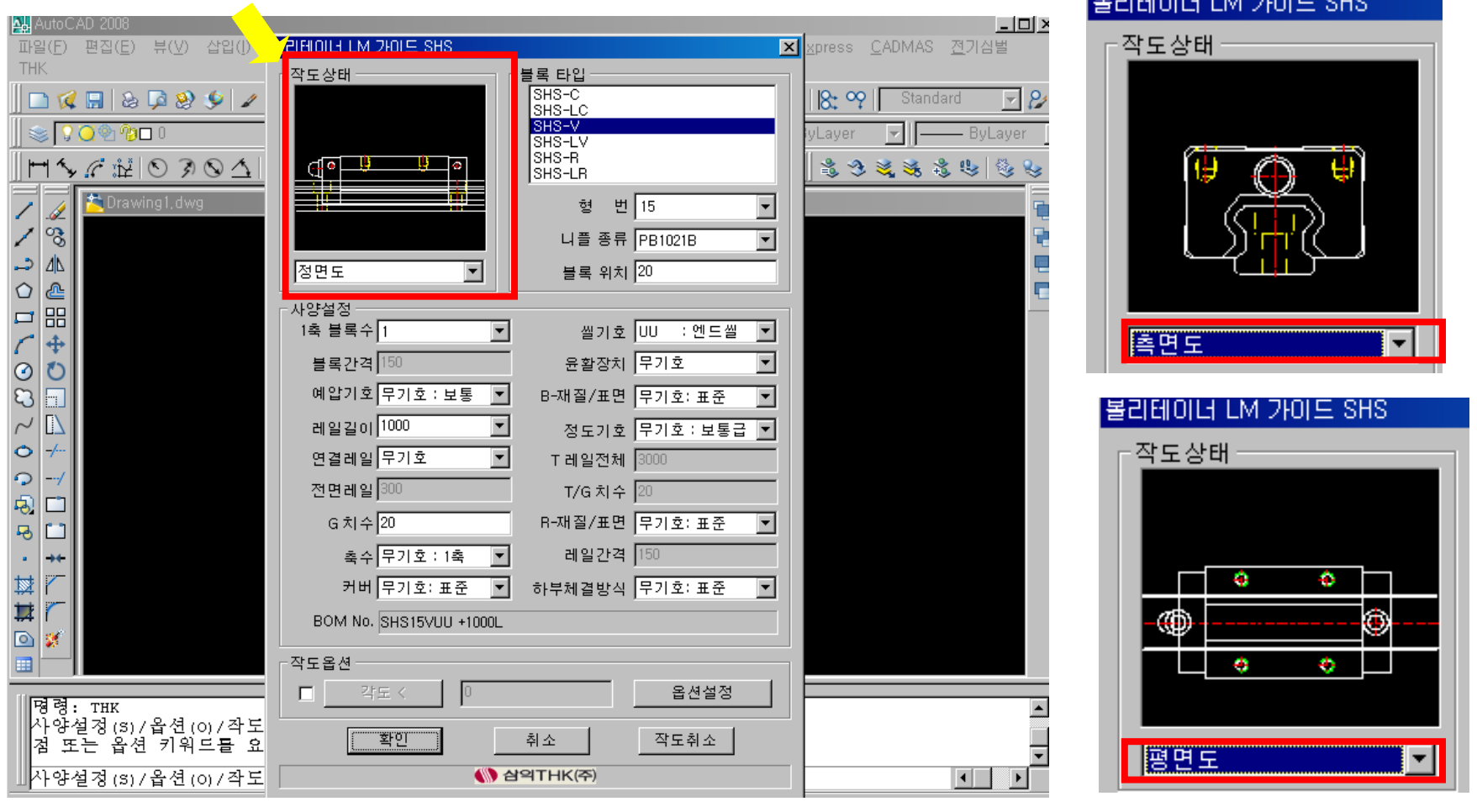

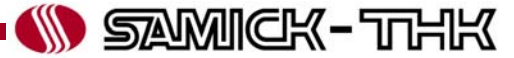

3) 상세한 사양 설정 선택 ⓑ 블록 타입 선택 – 제품 분류별 블록의 타입 선택합니다.

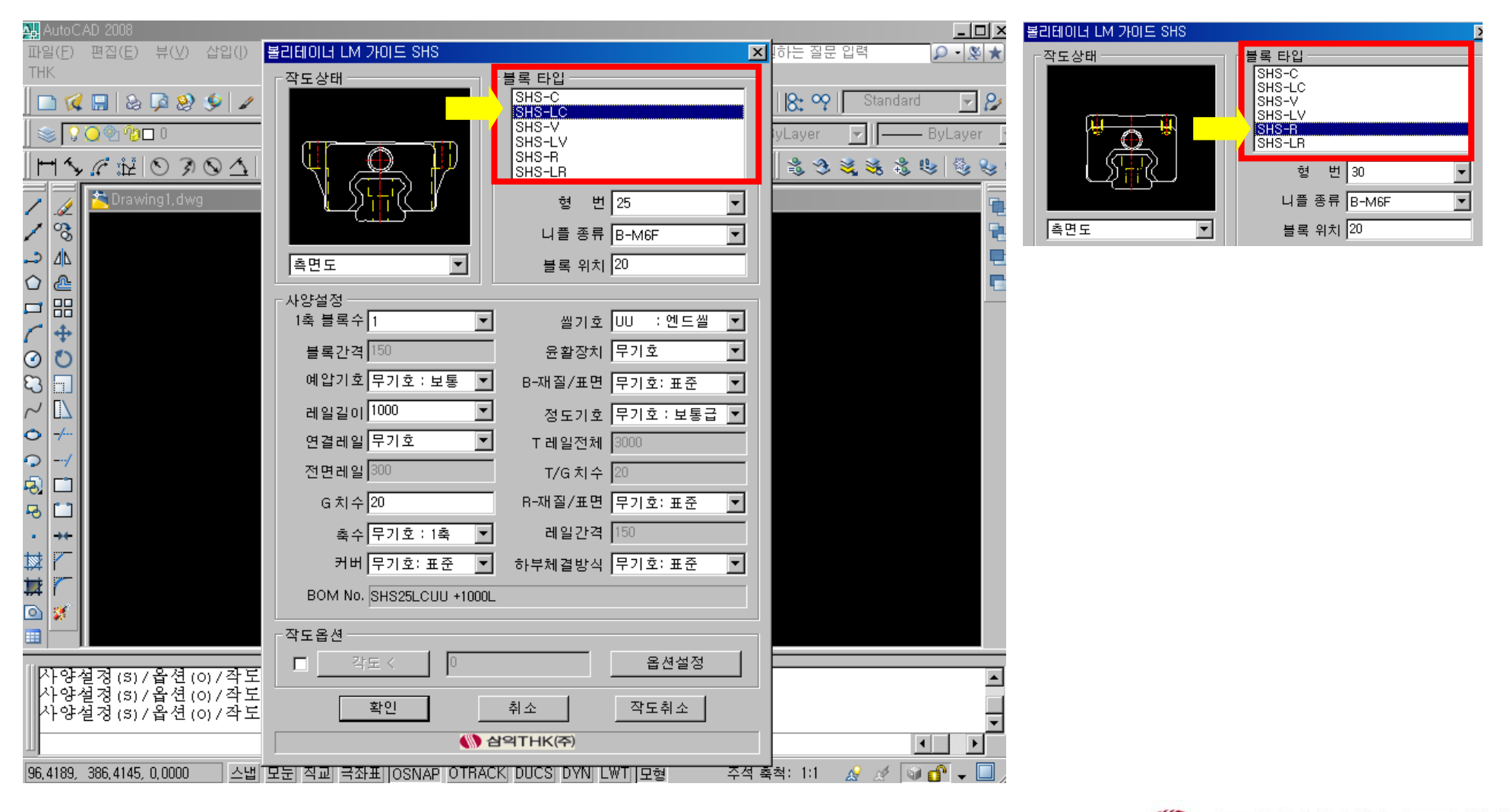

3) 상세한 사양 설정 선택

ⓒ 블록 크기 선택 – 블록 타입별 적용 가능한 크기를 선택합니다.

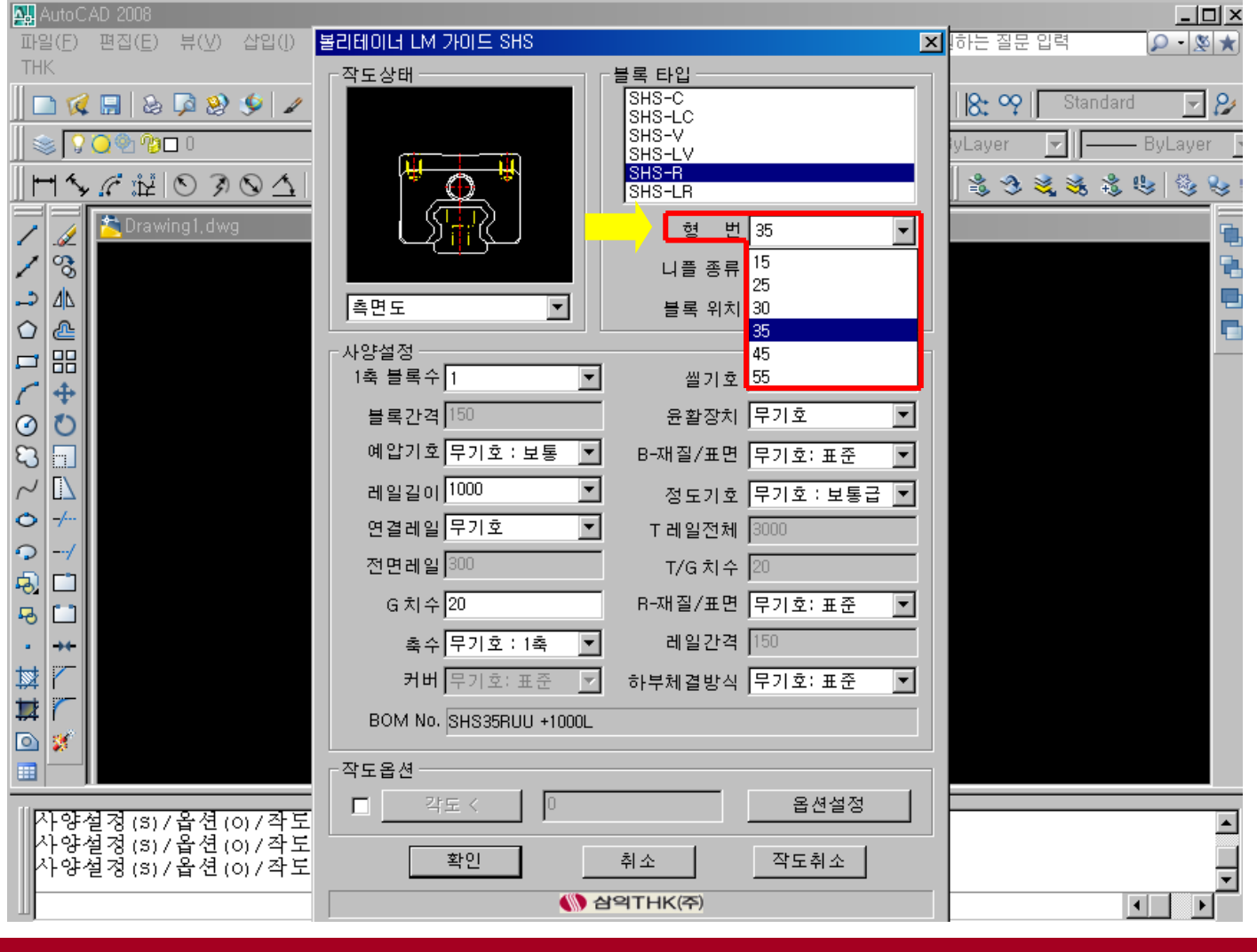

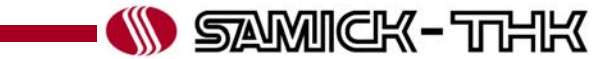

3) 상세한 사양 설정 선택 ⓓ 니플 종류 선택 – 블록 타입별 적용 가능한 니플 종류를 선택합니다.

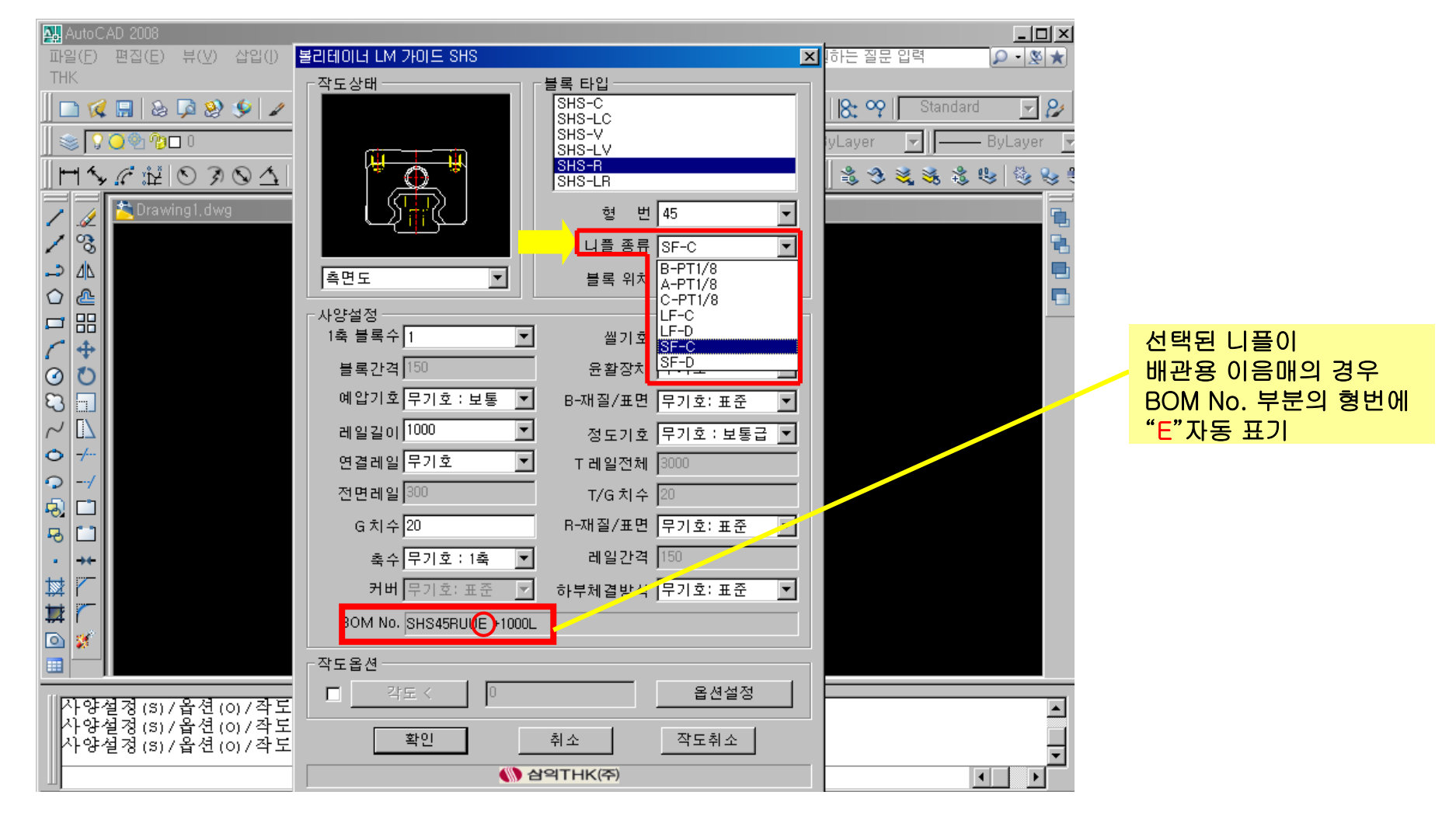

3) 상세한 사양 설정 선택

ⓔ 블록의 위치 선택 – 레일 좌측면에서 장착될 블록의 위치를 입력합니다.

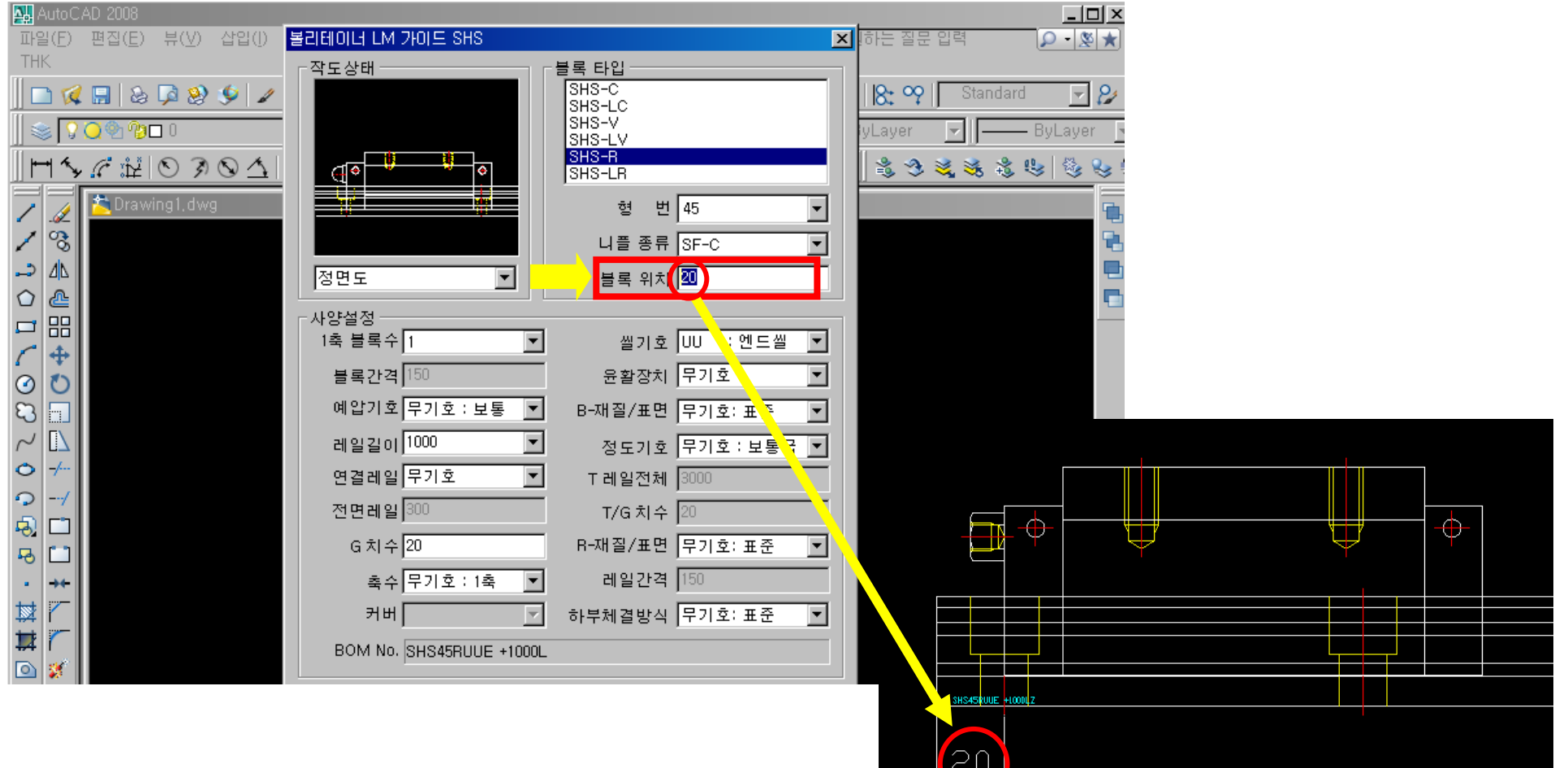

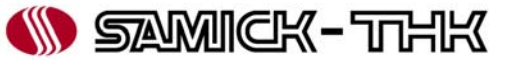

#### 3) 상세한 사양 설정 선택 ⓕ 1축 블록수 – 1축에 장착되는 블록의 개수 선택 (최대 8개까지 선택 가능) 합니다. 장착되는 블록의 개수가 다수의 경우 블록간의 간격 지정 가능 합니다.

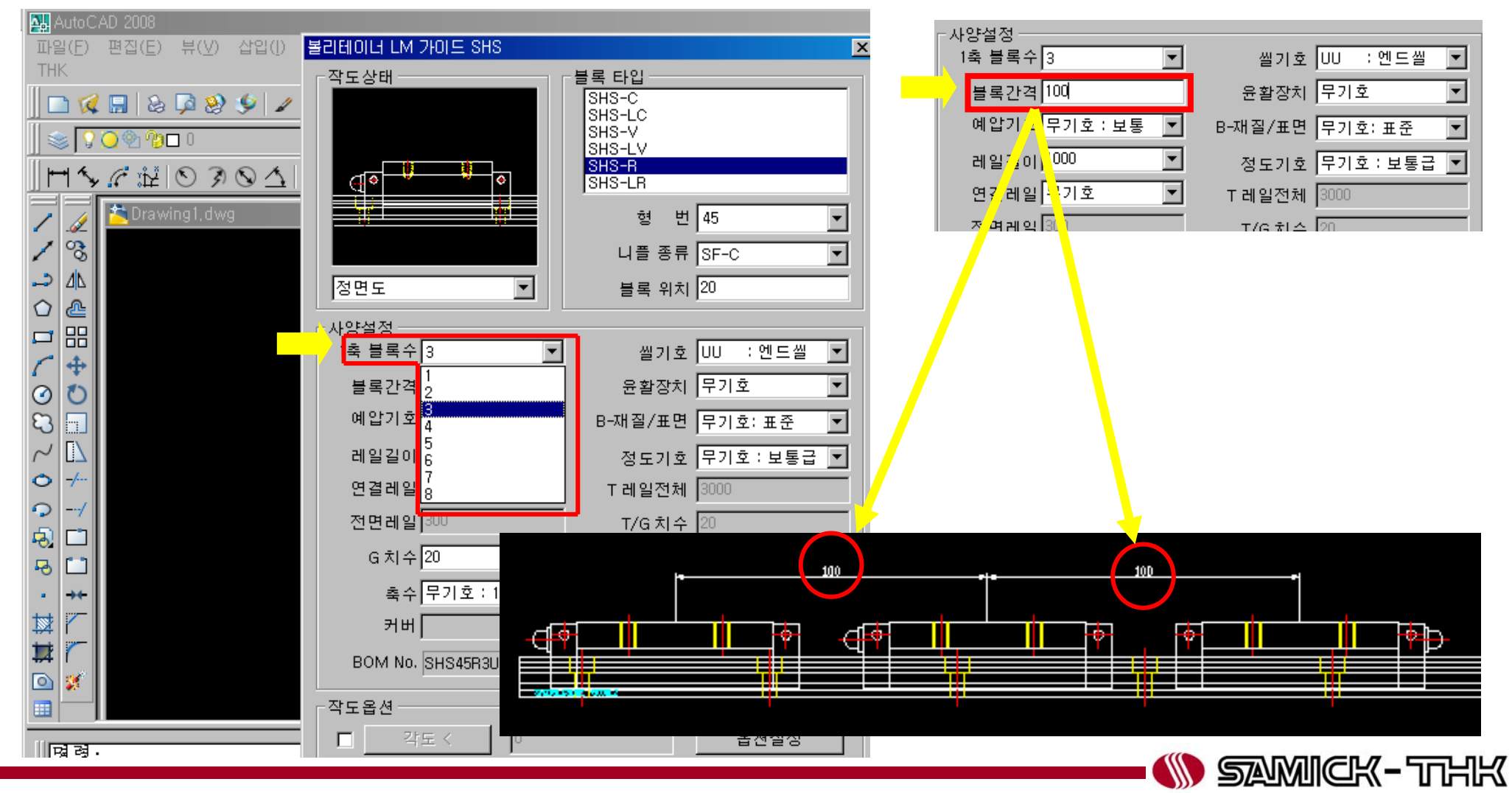

#### 3) 상세한 사양 설정 선택 ⓖ 씰 기호 – 적용 가능한 씰 기호를 선택합니다. 적용되는 씰 사양에 따라 블록의 길이가 자동으로 증가되어 설계됩니다.

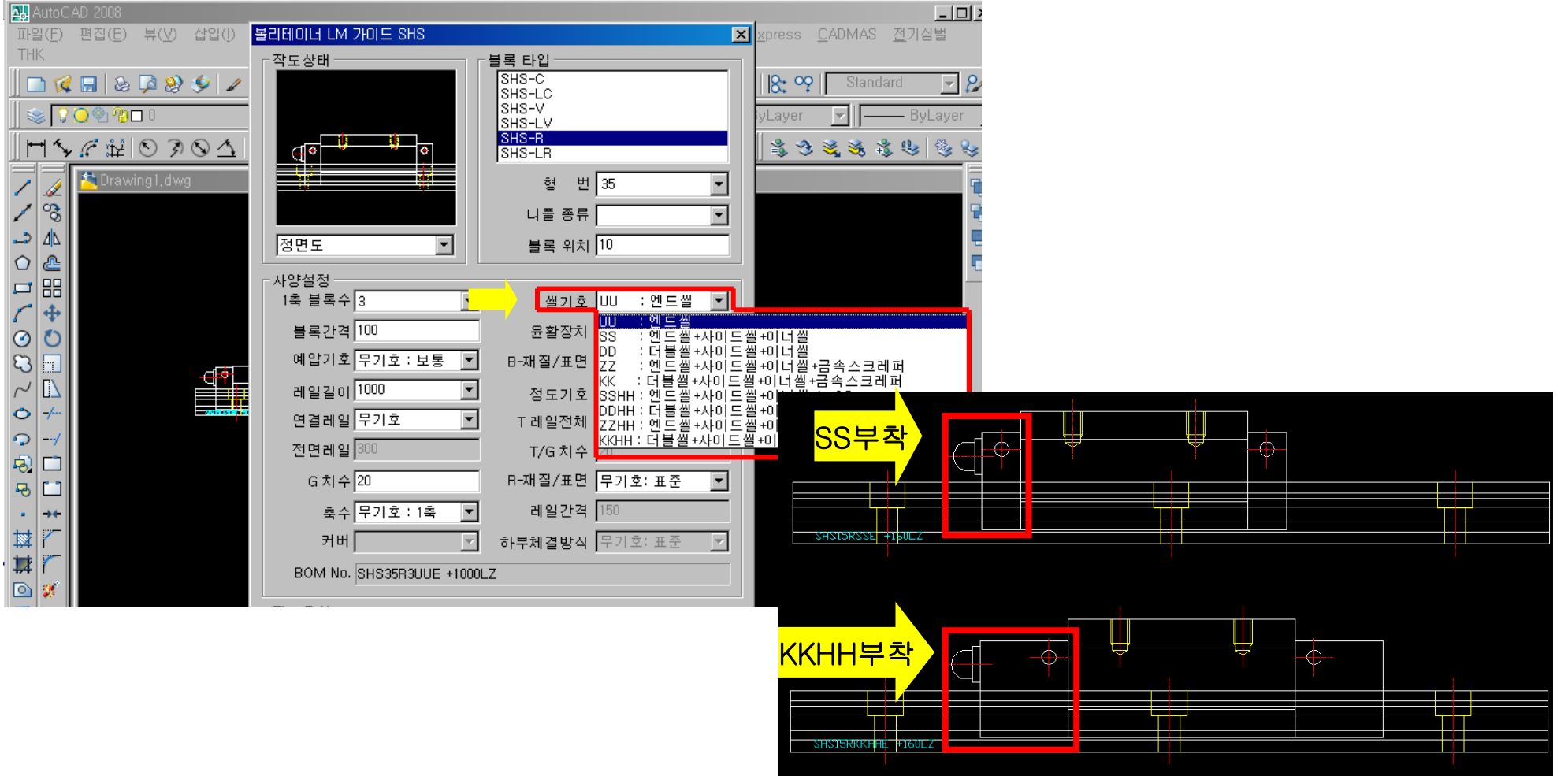

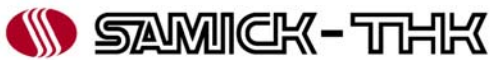

#### 3) 상세한 사양 설정 선택 ⓗ 윤활장치 – 자동 윤활장치 QZ 장착 여부를 선택합니다. 윤활장치 QZ장착에 따라 블록의 길이 증가분이 표시됩니다.

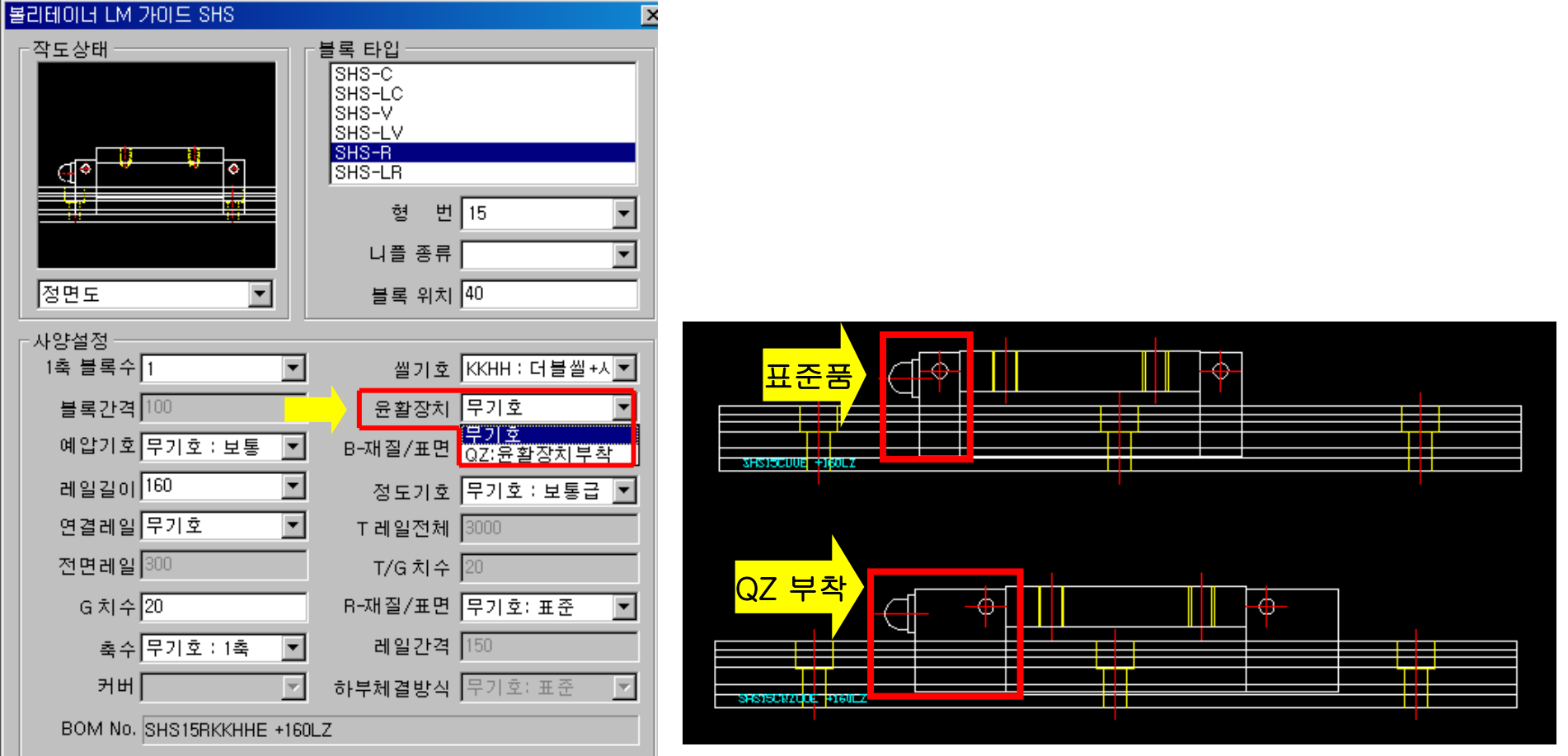

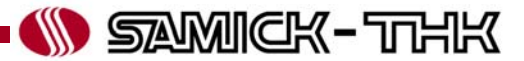

- 3) 상세한 사양 설정 선택
	- ⓘ 예압기호 적용 형번에 대응 가능한 예압이 표기됩니다. 예압 선택시 BOM No.에 적용한 예압기호 표기되어, 별도의 형번 구성이 필요성 없습니다.

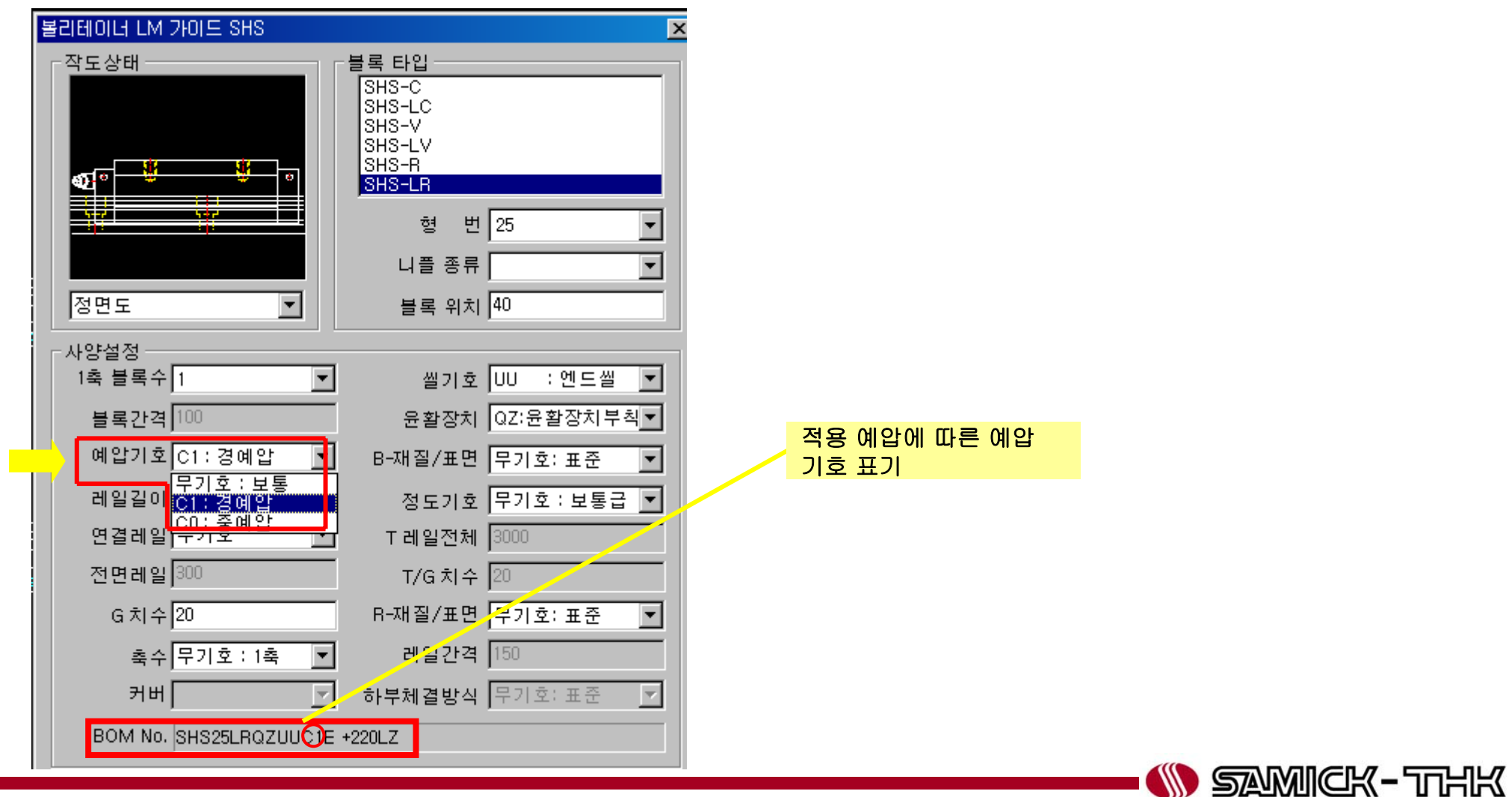

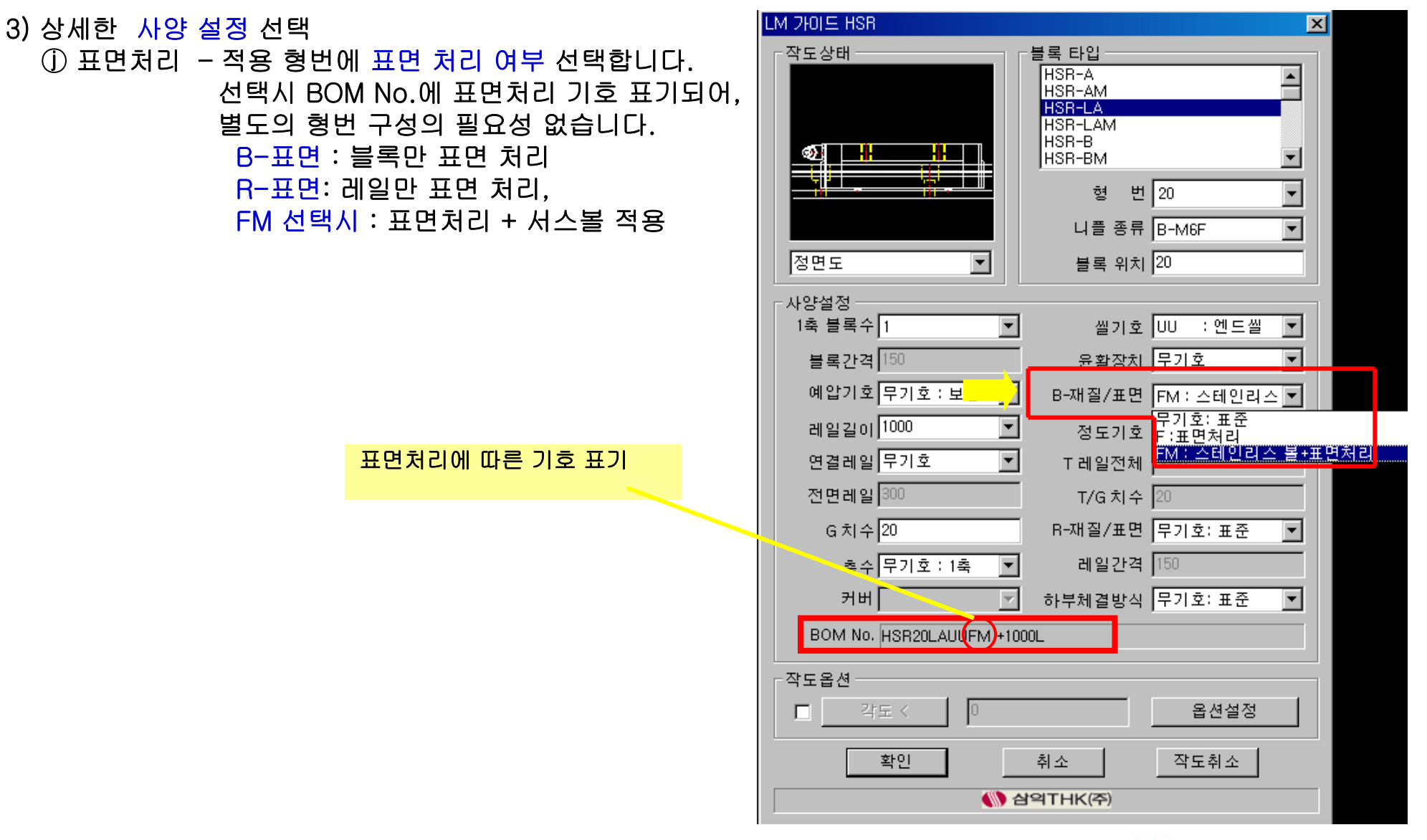

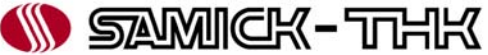

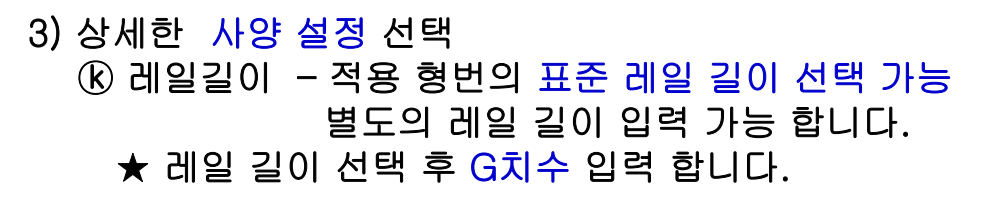

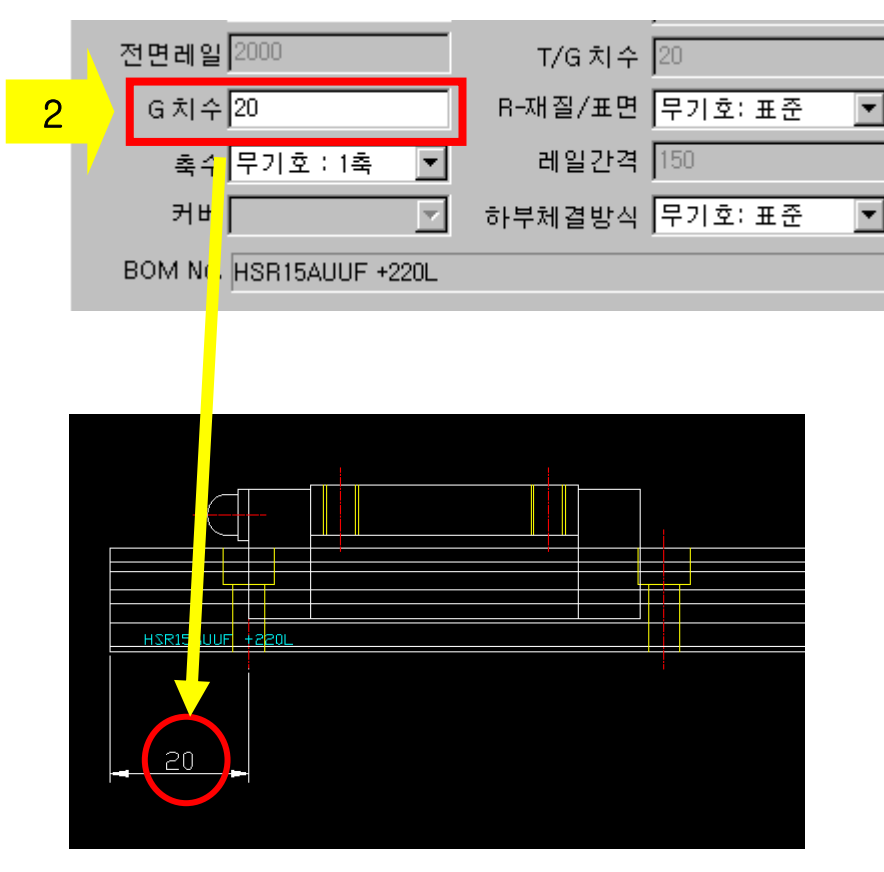

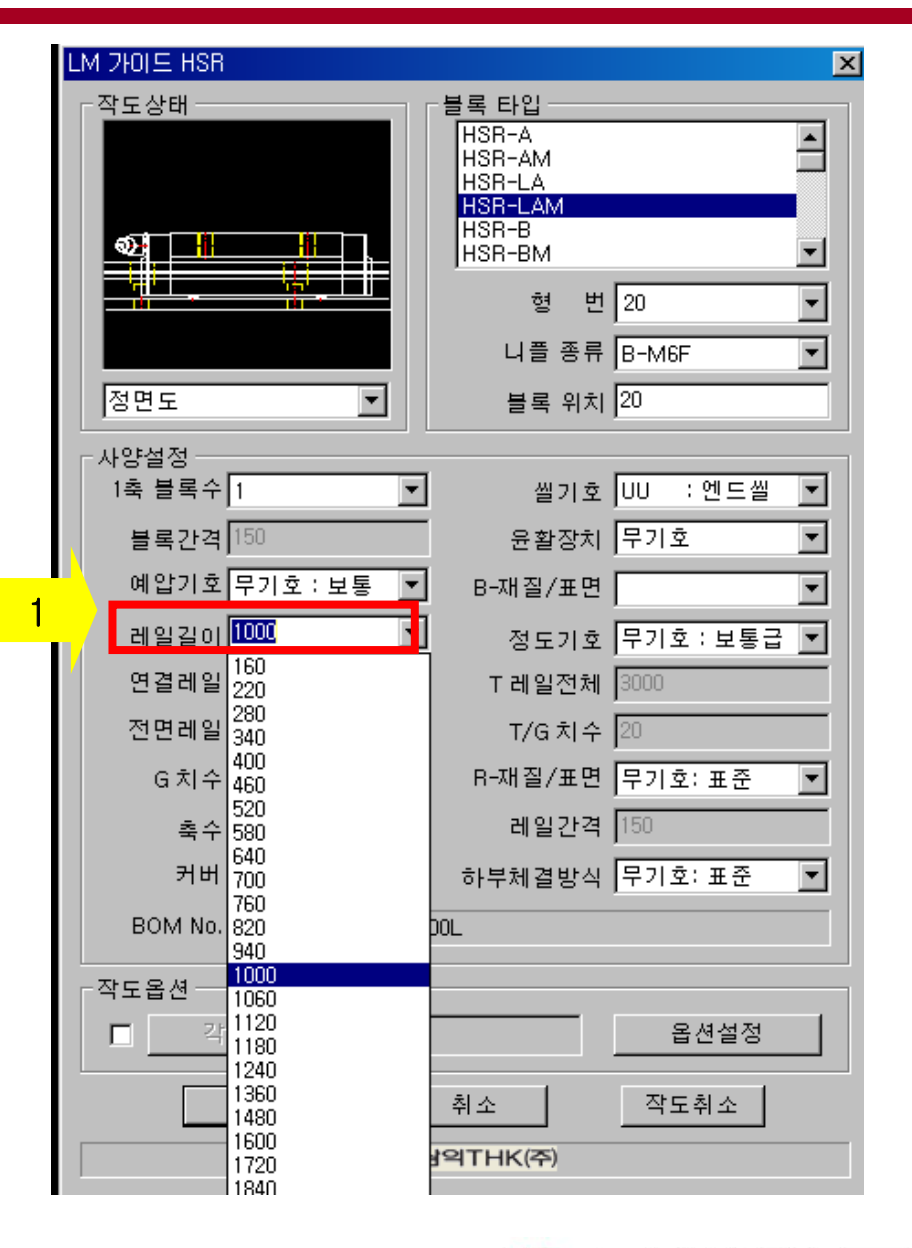

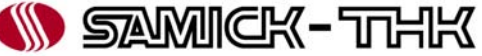

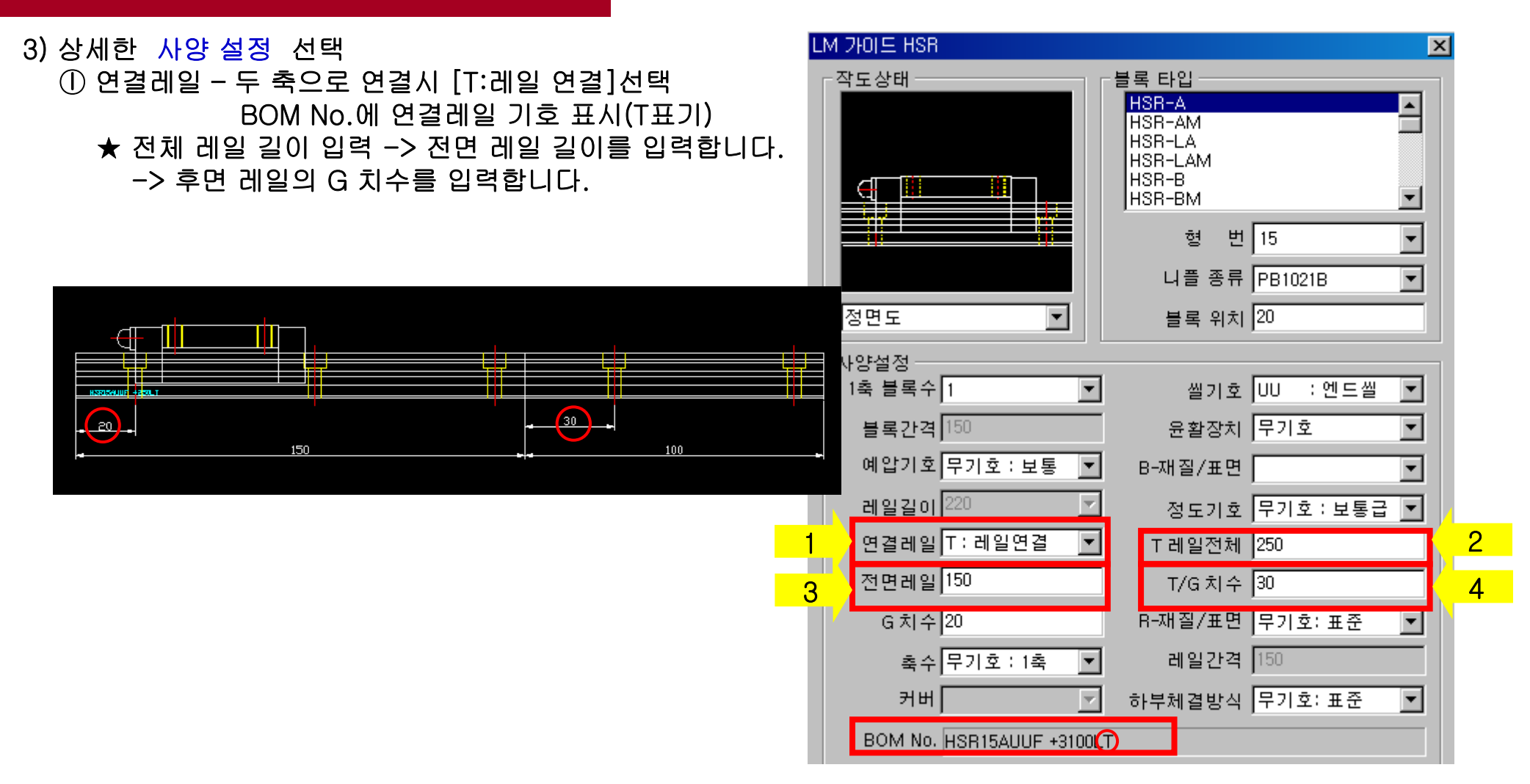

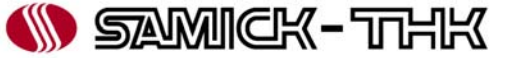

- 3) 상세한 사양 설정 선택
	- ⓜ 축수 동일평면에 사용되는 축수 선택(최대 2축까지 선택 가능) BOM No.에 축수 기호가 표시됩니다.
		- ★ 2축 선택 시 레일간격을 입력합니다.

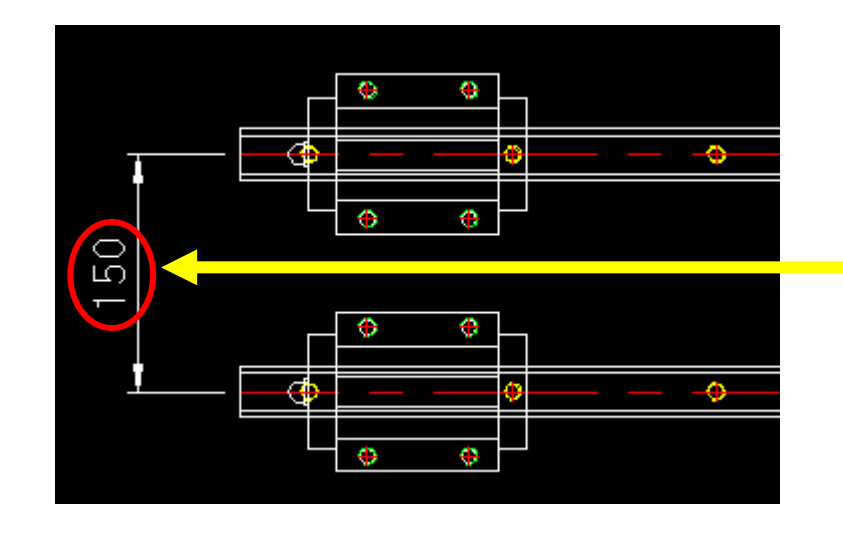

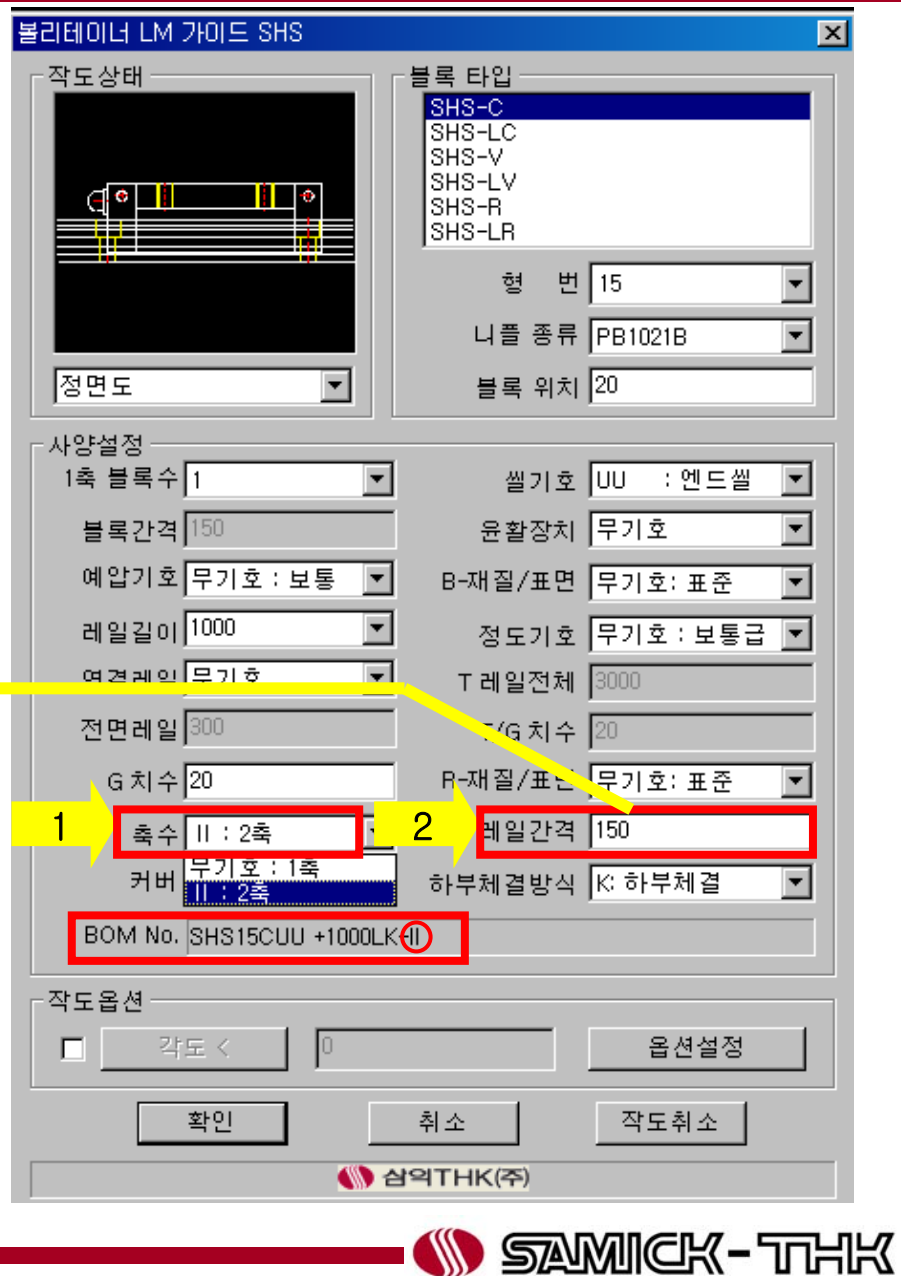

3) 상세한 사양 설정 선택 ⓝ 하부 체결 방식 **–** 레일 하(下)면 탭 가공시 선택합니다. BOM No.에 **"**K**"** 표시됨

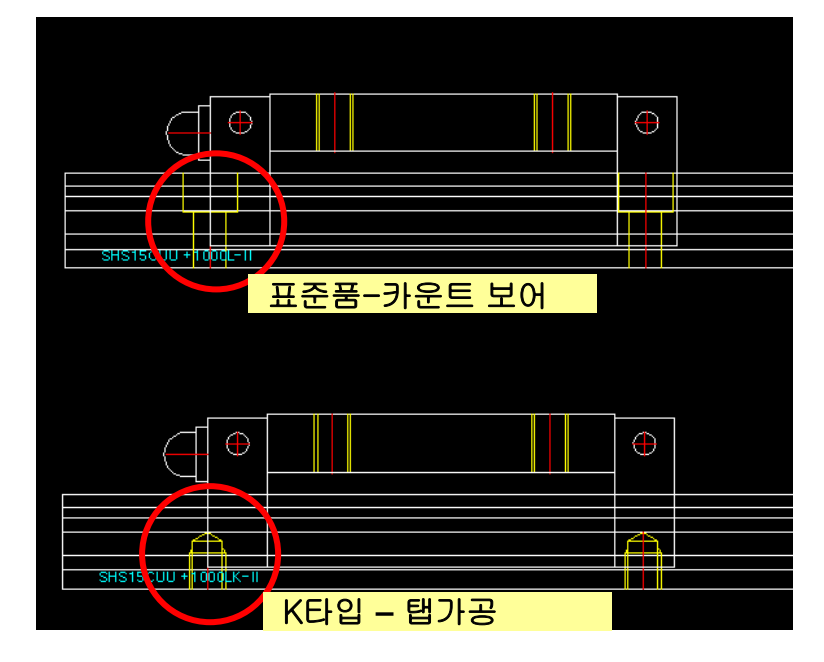

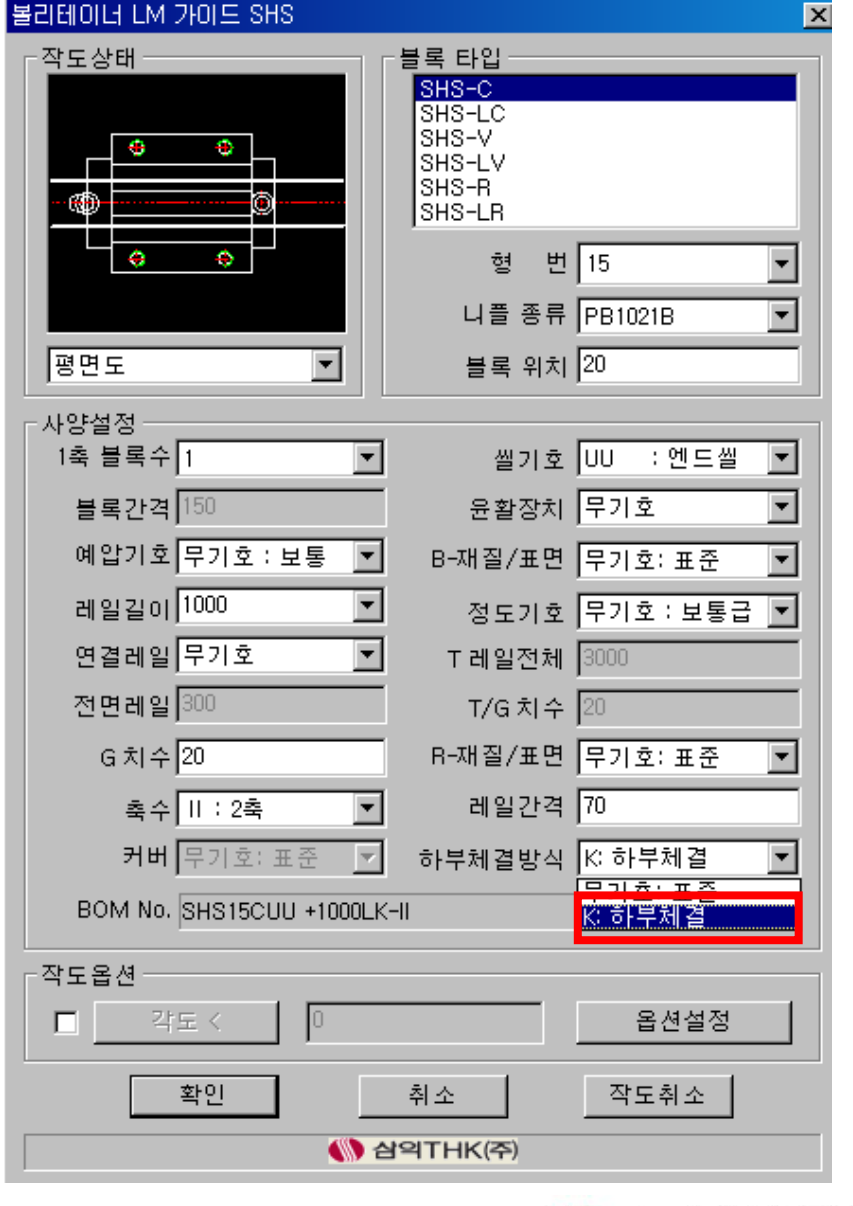

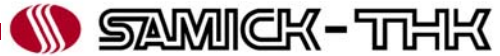

#### 3) 작도 옵션

설계 사양에 맞춰 작도 옵션 설정이 가능합니다.

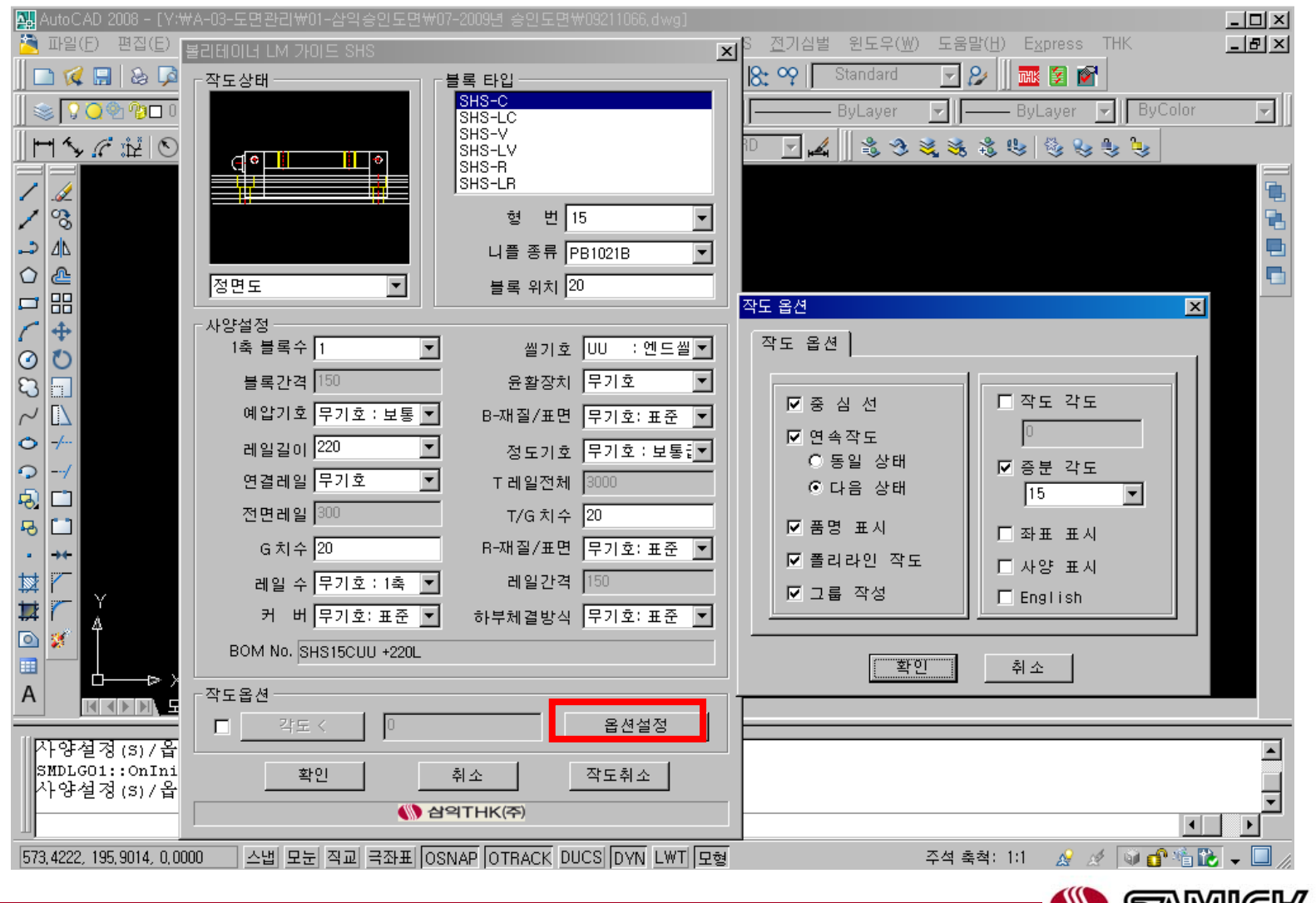

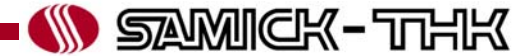

- 중심선 부품 작도 시 중심선의 유, 무
- 연속작도 같은 부품을 연속하여 삽입할 때 사용
- 품명 표시 부품 자동설계 시 부품의 정보를 임의의 지점에 삽입하여 부품표 작성 시 자동으로 처리되도록 지원하는 기능
- 폴리라인 작도 부품 작도 시 폴리라인으로 작도됨
- 그룹 작성 작도 부품의 편집 작업을 원활하게 할 수 있도록 지원하는 기능으로 그룹을 묶고, 풀기 자유롭게 하여 블록의 해제없이 편집작업이 가능 토글키는 Auto CAD에서 Ctrl+Shift+A 입니다.
- 작도각도 부품 자동작도 시 삽입할 각도를 미리 설정할 때 사용
- 증분각도 부품 자동작도 시 지정한 각도 단위로 가상선이 표시되어 작도에 도움을 줌
- $\mathcal{L}_{\mathcal{A}}$ ■ 좌표표시 – 부품 자동작도 시 현재 삽입점의 좌표를 표시함
- $\mathcal{L}_{\mathcal{A}}$ ■ 사양표시 – 부품 자동작도 시 현재 작도할 부품의 사양을 표시함
- $\mathcal{C}$ English – 대화상자의 메시지를 영문으로 표시함

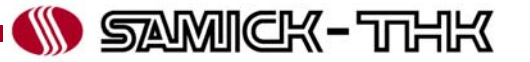